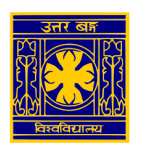

## University of North Bengal

## SSL VPN Client Setup manual to access the e-resources of Library (for Anroid/ iOS Users)

**Step 1: Open [https://118.185.209.242:4443](https://118.185.209.242:4443/) in browser (preferably Google Chrome or similar) and enter username / password of VPN user**

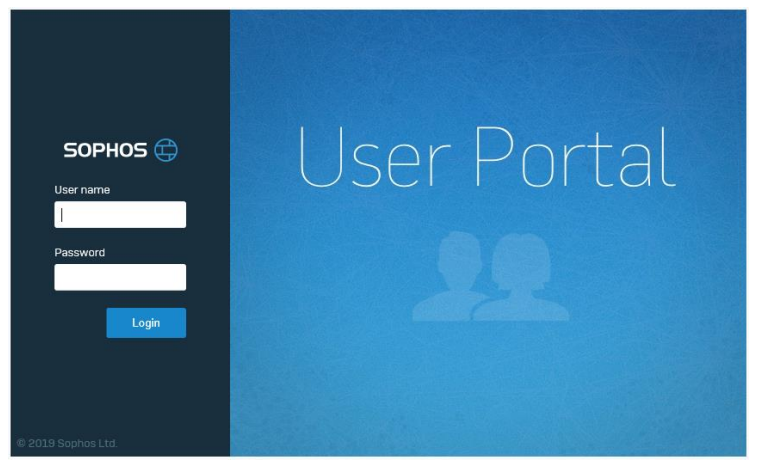

**Step 2: On next page click on "Download Configuration for Android/ iOS" and save the ovpn file**

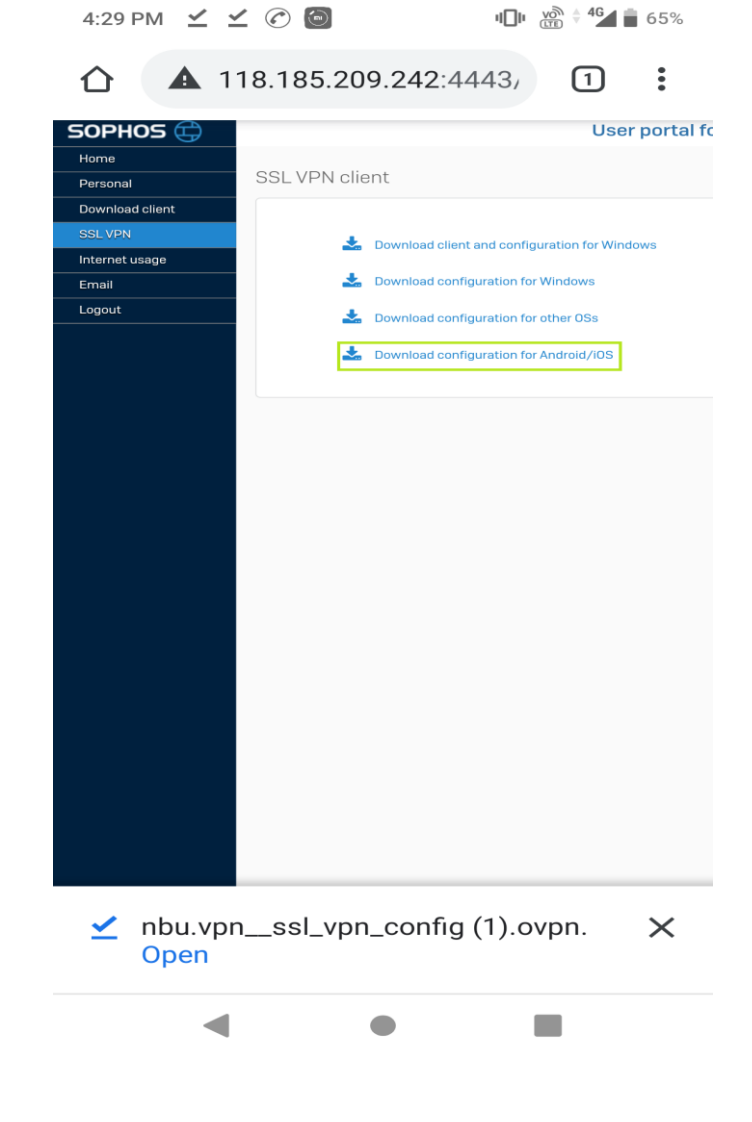

## **Step 3: Install any Open VPN apps from a Play Store/ App Store to access the ovpn file**

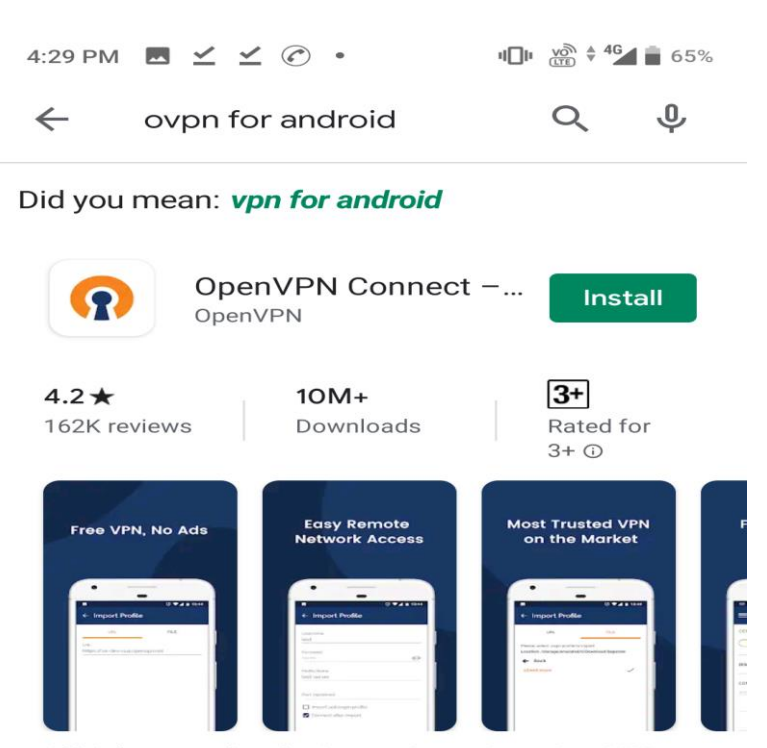

Official secure client for Access Server & any OpenVPN service

## Ads Related to your Search

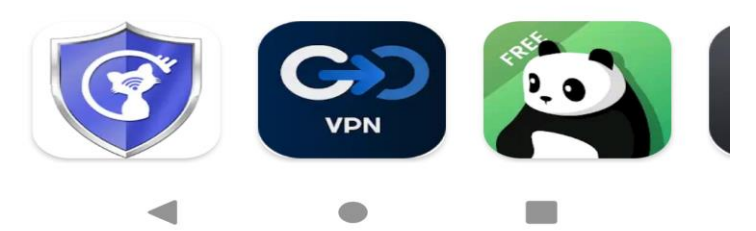

**Step-4: Import the ovpn file(downloaded at Step-2)using Open VPN apps and connect the NBU VPN using authentic user credential.**

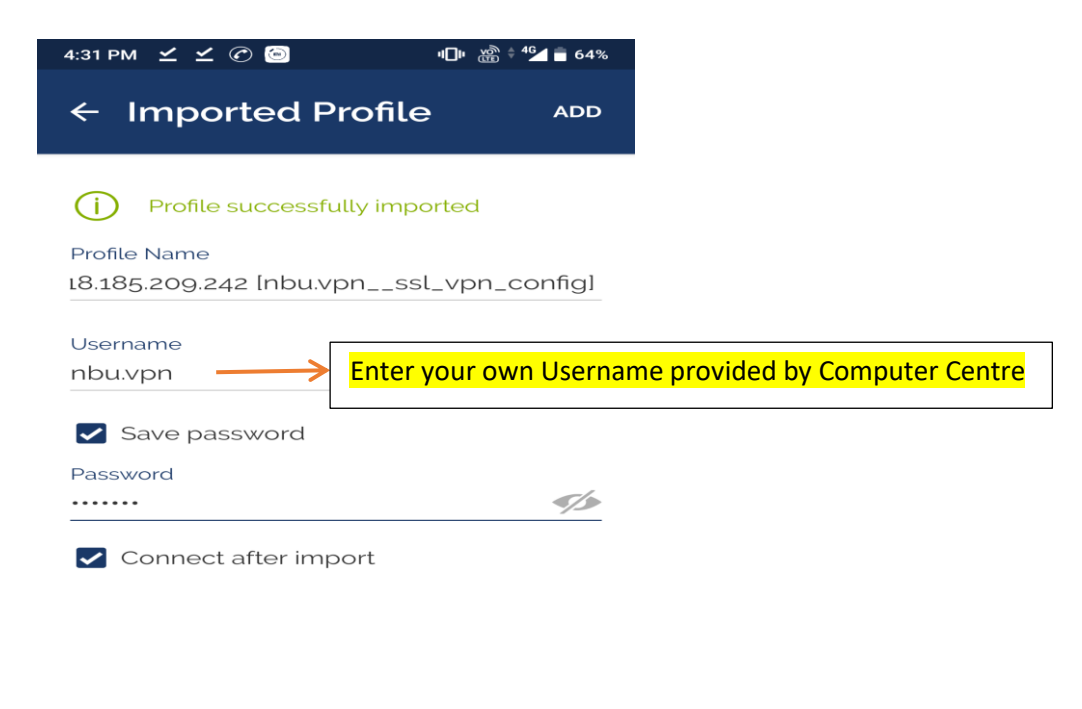

**Now the user can browse the e-resources of NBU Libray (listed by the Library authority) through his/her web browser**.